# **Injury Tracking Application 3.0 BETA Test Form**

1. **Access the ITA BETA Test (Preview) Homepage:** Navigate to the following link to get started: [https://ddp](https://ddp-preview.osha.gov/injuryreporting/ita)[preview.osha.gov/injuryreporting/ita](https://ddp-preview.osha.gov/injuryreporting/ita).

The OSHA Injury Tracking Application (ITA) has transitioned its login procedure to the public's one account access to government applications, [Login.gov](https://preview.osha.gov/saml/drupal_login/saml_dol_osha_ita_preview). **All current and new account holders must connect their ITA account to a Login.gov account with the same email address** to access the application.

**If you have any questions regarding the creation of a Login.gov account, please review the following guidance:** [Create a Login.gov](https://www.osha.gov/sites/default/files/02-create-login.gov-account.pdf) Account.

2. **Create an ITA account:**  <https://www.osha.gov/injuryreporting/ita/create-account>

Note: Users who are already registered in ITA Preview may continue to Step 3.

Input all required fields, including full name, company name, email address and username. Check the box to indicate the user is not a robot and select *Continue*.

Acknowledge and accept the Terms of Use agreement by checking the box and selecting *Continue*.

User account registration is confirmed on the next page. User next receives an email with a confirmation link to complete the registration process.

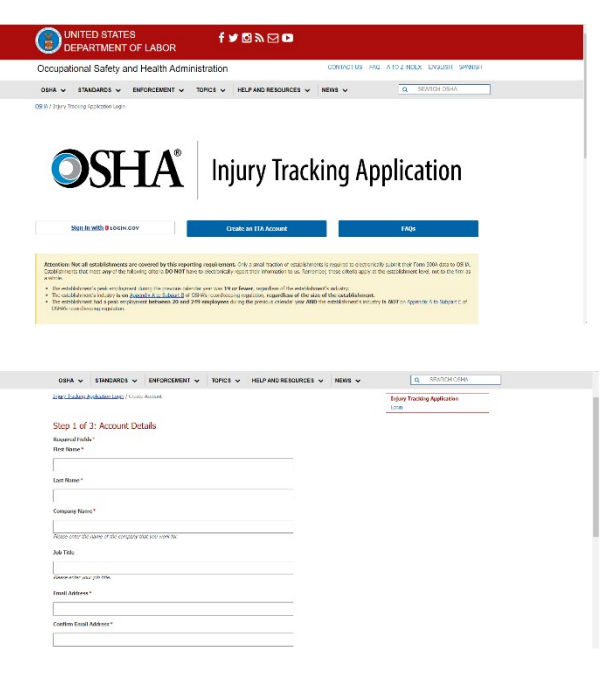

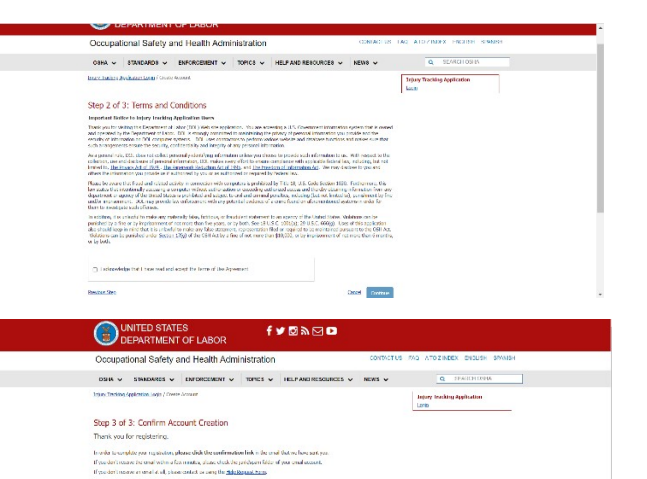

 $\mathbb{C}$ 

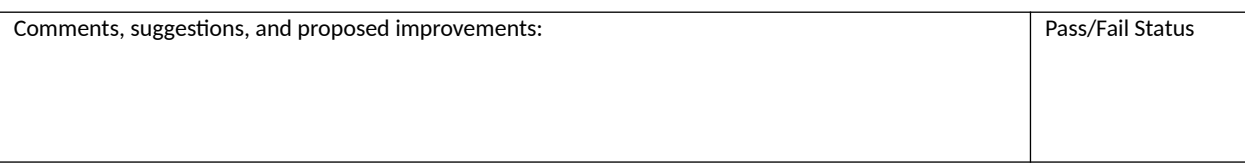

User will be directed to one-time login. Select the *Log in* button to enter and confirm your password on the following screen.

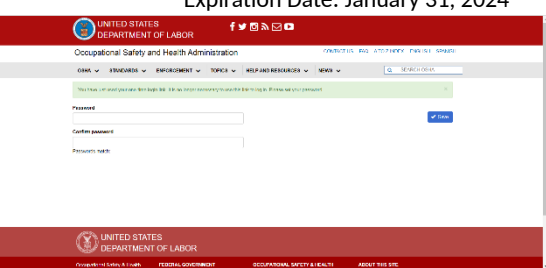

f ♥ **Ø** ᠗ ⊠ ◘

For Manual Data Entry ®

3. **ITA Account management:** Use the following URL to access your user profile: [https://preview.osha.gov/injuryreporting/ita/account/profile.](https://preview.osha.gov/injuryreporting/ita/account/profile)

Otherwise, navigate using the dropdown menu in the top right corner of the page.

Test case:

- Confirm ability to edit user profile details
- 4. **Create an Establishment**:

Return to the landing page at: <https://ddp-preview.osha.gov/injuryreporting/ita/home>

Create a new establishment by selecting the *Create Establishment* button under the "For Manual Data Entry" label on the landing page, accessing the page via the right-hand navigational dropdown menu, or using this link: [https://preview.osha.gov/injuryreporting/ita/establishments/create](https://ddp-staging.ita.osha.gov/injuryreporting/ita/establishments/create)

Fill out all required fields, including company name, address, and NACIS code. When finished, select the *Save* button in the bottom right corner*.*

Test cases:

- Validate new establishment cannot be created using the name of an existing establishment
- Ensure NAICS code dropdown is populating expected codes

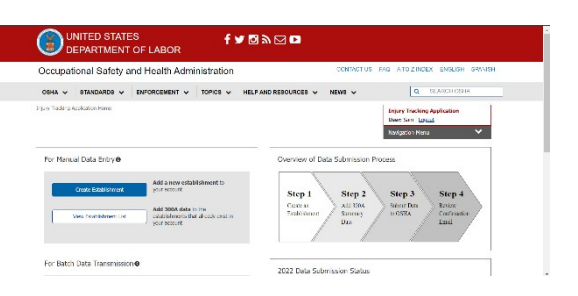

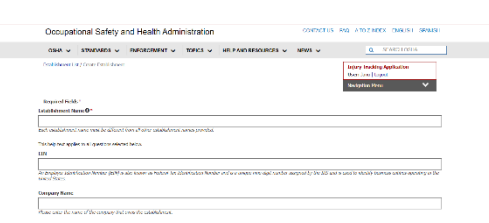

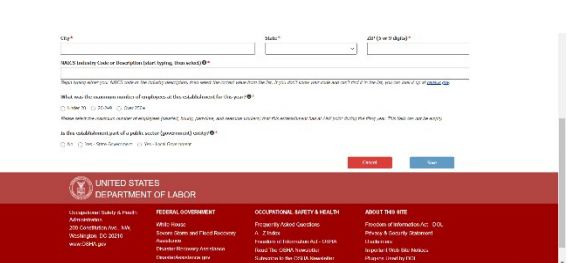

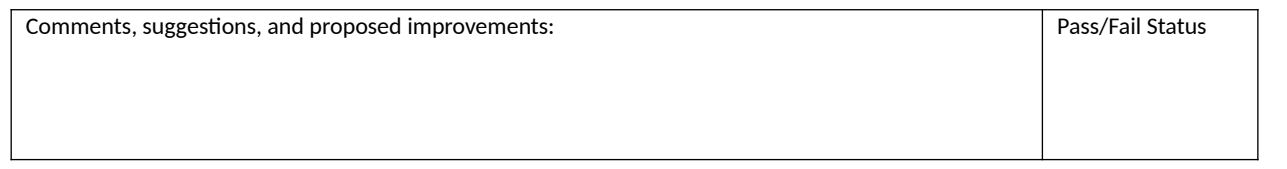

uso any reconsume women:<br>or illnesses occur at this est<br>this count of the

 $\frac{1}{\sqrt{2}}$  SEARCH OSH

#### 5. **Submit Form 300A Data:**

On the right-hand side of the Establishment Details screen, select the *Add 300A Summary* button.

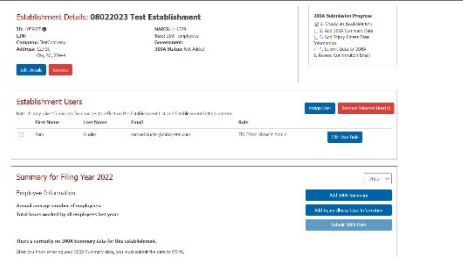

tion Establishment / Add 300A Summon

Employment Information ge number of emp

Summary of Work-related Injuries and Illnesses Establishment Name: Test Establishment

Note: This is not necessarily the same as the maximum numb O \* save heal meerchrone for an increase succeed leds  $\label{def:1} \textbf{Incomplete lines noted by so-called inskip, particular, and some a non-zero matrix is defined by either an integer and not any in any sublattice, a non-zero edge is an even even.}$ 

Occupational Safety and Health Administration

300A summary data has been added but not so Establishment Details: Test Establishment

<br>Summary for Filing Year 2022

hia voe enkelding yn 'i 2000 oant it it it it de dekeld it brûnt it de staat.<br>\* Yn 1957 waar 2014 yn 'e styk tuskelde stil fan it spyl.<br>\* Yn de ferhalling it wurdt de staat it wurdt wit fan it fan <mark>it meilingen lês fan</mark>:<br>\*

sis Ren

SHA V STANDARDS V ENFORCEMENT V TOPICS V HEL

The following screen presents fields for manual entry of Form 300A data. Fill out all required fields and select *Save* button in the bottom right corner of the screen when done.

After submitting 300A data, users are returned to the Establishment Details page and a light green banner notifies users that 300A summary data has been added but not submitted.

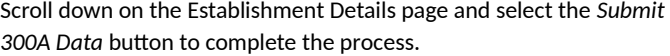

A pop-up notification appears. Confirm submission by checking the box and selecting the *Submit 300A Data* button. Next, check for an email notification detailing a successful submission.

Comments, suggestions, and proposed improvements:

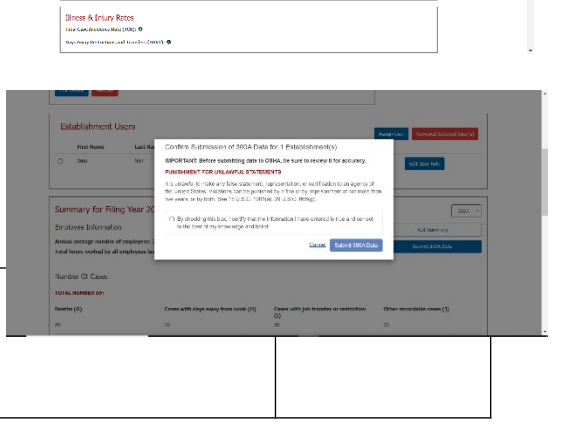

#### 6. **Web Submission of Form 300/301 Data**

#### From the landing page

([https://ddp-dev.ita.osha.gov/injuryreporting/ita/home\)](https://ddp-dev.ita.osha.gov/injuryreporting/ita/home), select the *View Establishment List* button.

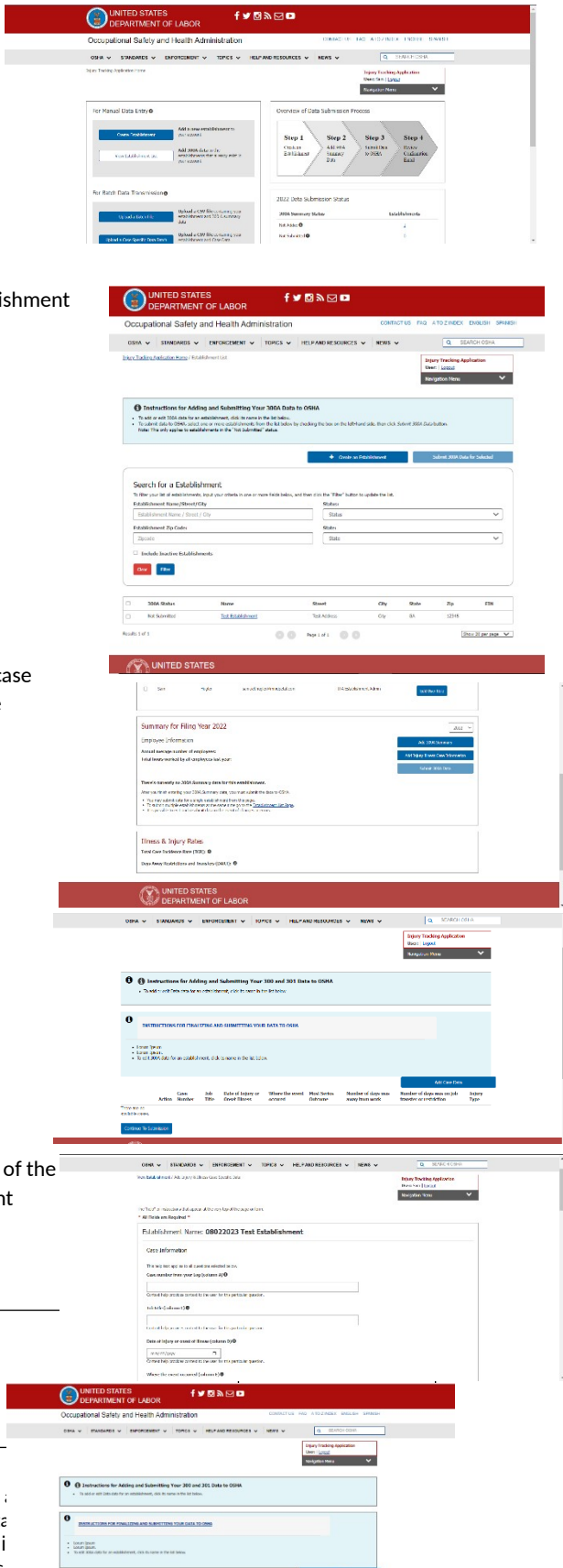

All establishments registered under an employer are displayed. Select an establishment name to submit data against to continue.

Select the *Add Injury Illness Case Information* button to view all Form 300/301 case data entries for a given establishment. Prior to submitting case details this table will be blank.

Select the *Add Case* button to populate a row in the table.

Fill out case detail information, including case number, details about the nature of the intervention and where it took place it took place. Place it took place it took place. Place it took place it took place. Place it is complete all required fields prior to selecting the *Save* button in the bottom right corner when done.

Comments, suggestions, and proposed improvements:

After saving, select *Continue to Submission* on the next page to proceed.

Public reporting burden for this collection of information is estimated to take 2 to 4 hours  $\sim$ reviewing instructions, searching existing data sources, gathering and maintaining the data of information. This collection of information is voluntary. You are not required to respond to  $r_{\text{max}}$ information unless it displays a valid OMB control number. Send comments  $r_{\text{min}}$ this collection of information, including suggestions for reducing this burden, to the Occup Department of Labor, 200 Constitution Ave NW., Suite N3621, Washington, DC 20210-453.

A pop-up notification appears. Confirm submission by checking the box and selecting the *Submit 300/301 Data* button. Next, check for an email notification detailing a successful submission.

7. **CSV Submission of Form 300/301 Data**

From the landing page

(<https://ddp-preview.osha.gov/injuryreporting/ita/home>), select the *Upload a Specific Data Batch File* button under Batch Data Transmission.

Select the *Choose CSV file* button to bring up a file explorer. Specify the CSV file to be uploaded and select *Open*.

Next check the box to certify the information entered is accurate and select the *Upload* button.

Note: CSV upload generates two confirmation emails - if a second email is not received, upload was unsuccessful.

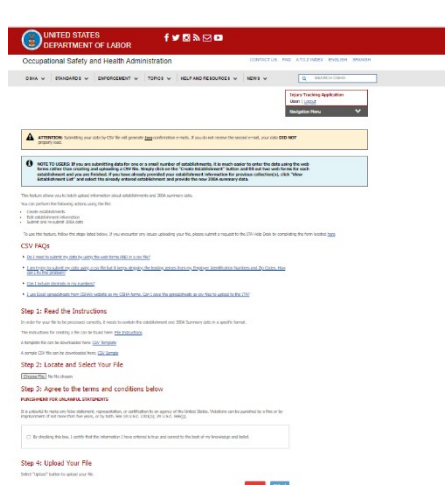

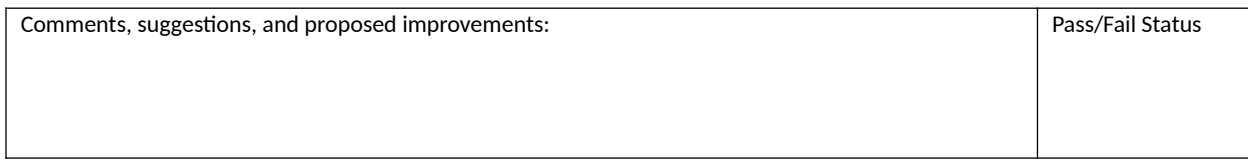

Public reporting burden for this collection of information is estimated to take 2 to 4 hours and averages 3 hours per response, including time for reviewing instructions, searching existing data sources, gathering and maintaining the data needed, and completing and reviewing the collection of information. This collection of information is voluntary. You are not required to respond to this collection of information unless it displays a valid OMB control number. Send comments regarding the burden estimate or any other aspect of this collection of information, including suggestions for reducing this burden, to the Occupational Safety and Health Administration, U.S. Department of Labor, 200 Constitution Ave NW., Suite N3621, Washington, DC 20210-4537 and reference the OMB Control Number 1225-0088.

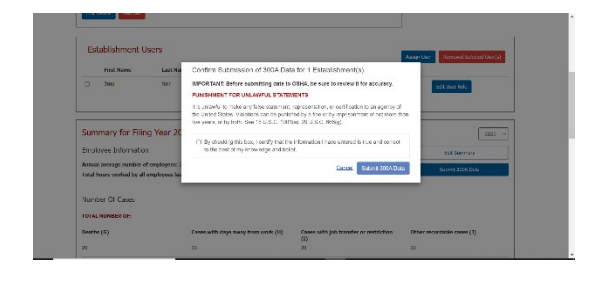

ENT - TOPICS - HELP.

Add 1

Access your author<br>token for use in via<br>reconstruction

# 8. **View API Token for Form 300/301 Submission**

## From the landing page

On the following screen

button to *Generate New Token.*

(<https://ddp-preview.osha.gov/injuryreporting/ita/home>), navigate to the "For Batch Data Transmission" header and select the *View Your API Token* button.

([https://preview.osha.gov/injuryreporting/ita/account/api-token\)](https://preview.osha.gov/injuryreporting/ita/account/api-token), select the

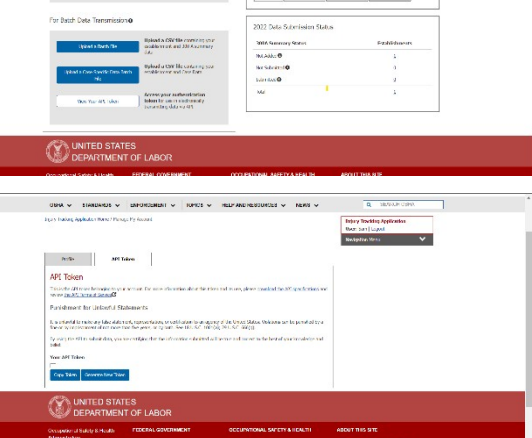

A pop-up notification appears confirming generation of a new token will invalidate previously issued API tokens. Select the *YES, Generate New Token* to proceed.

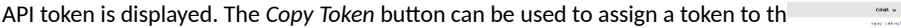

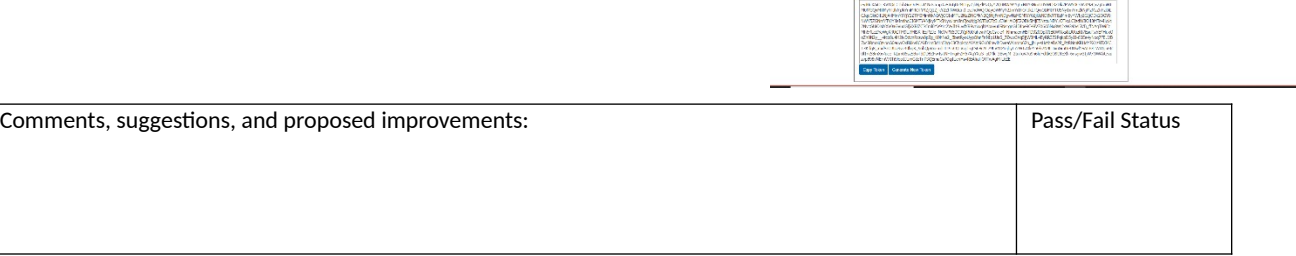

**Park** APT Token<br>The one of non-temperature and the It is a shortly for such a say in an additionally exposed with  $\sigma_0$  or conditional this in the linguing condition of one can entire checked and  $\sigma_0$  are a first (  $\sigma_0$  ) if an san